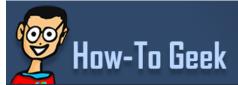

**♠** ARTICLES-

**DISCUSSION** 

SUBSCRIBE+ WI

WINDOWS 10

SEARCH &

How to Disable Driver Signature Verification on 64-Bit Windows 8.1 or 10 (So That You Can Install Unsigned Drivers)

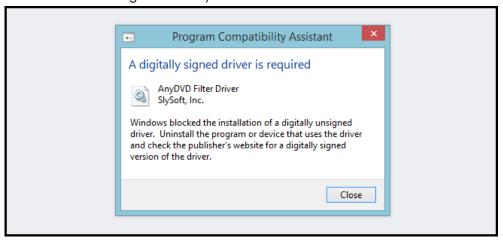

64-Bit editions of Windows require digitally signed drivers. The problem is that many devices ship with unsigned drivers. Today, we'll show you how to install them regardless.

Digitally signed drivers include an electronic fingerprint that indicates which company the driver was produced by as well as an indication as to whether the driver has been modified since the company released it. This increases security, as a signed driver that has been modified will no longer have an intact signature. Drivers are signed using code signing certificates.

## How to Disable Driver Signature Verification on 64-Bit Windows 8.1 or 10

To disable driver signature verification, we're going to need to get into the Troubleshooting options from the boot manager. The easiest way to bring this screen up is using a secret trick.

Simply select Restart from the power options menu (on Windows 8 that's under Charms or on the login screen, and in Windows 10 it's on the Start Menu).

Hold down the SHIFT key while you click Restart.

## DID YOU KNOW?

Broadcast television audiences have declined by a staggering 50 percent since 2002, but that doesn't mean we've abandoned the medium; screen time has stayed stable as a result of streaming video sources like YouTube and Netflix.

## BEST OF HOW-TO GEEK

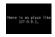

Why Is the Localhost IP 127.0.0.1?

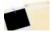

How to Send Large Files Over Email

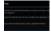

How To Create a Full Android Phone or Tablet Backup Without Rooting or Unlocking Your Device

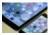

Yes, That Extra Storage is Overpriced, But You Should Pay For it Anyway

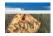

Browser Slow? How to Make Google Chrome Fast Again

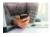

How to Access Shared Windows Folders on Android, iPad, and iPhone

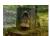

How to Fix Poor White Balance in Your Photos with Post Processing

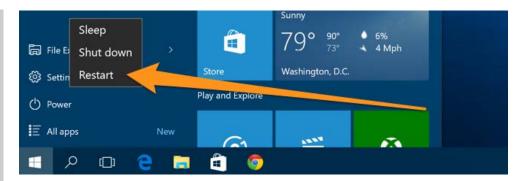

(Again, you can use this trick on any of the power menus in Windows 8 or 10, whether on the login screen, Charms bar, Start Menu, or Start Screen)

Once your computer has rebooted you will be able to choose the Troubleshoot option.

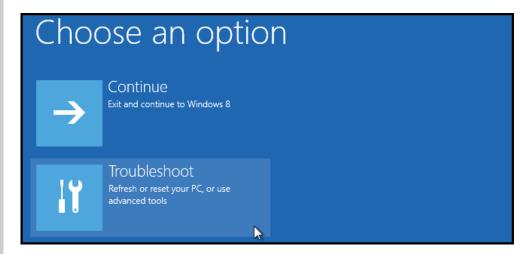

Then head into Advanced options.

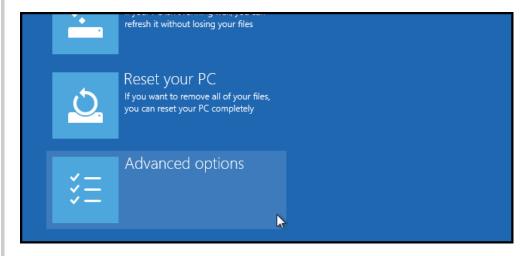

Then Startup Settings.

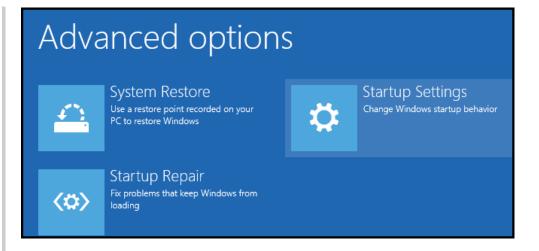

Since we are modifying boot time configuration settings, you will need to restart your Computer one last time.

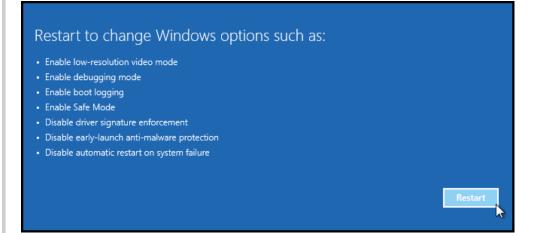

Finally, you will be given a list of startup settings that you can change. The one we are looking for is "Disable driver signature enforcement". To choose the setting, you will need to press the F7 key.

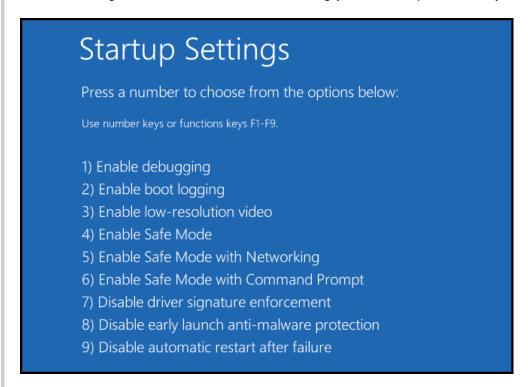

| to Disable Driver Signature Verification on 64-Bit Windows 8.1 or 10 (So That You Can Install Unsigned Drivers)                                                             |                      |
|----------------------------------------------------------------------------------------------------|----------------------|
| That's all there is to it. Your PC will then reboot and you will be able to install unsigned drivers without any error message                                              |                      |
| JOIN THE DISCUSSION (5 REPLIES)                                                                                                    |                      |
| Tweet                                                                                                    |                      |
| Taylor Gibb is a Microsoft MVP and all round geek, he loves everything from Windows 8 to Windows Server 2012 and even C# and PowerShell. You can also follow him on Google+ | • Published 02/17/15 |
|                                                                                                    |                      |
|                                                                                                    |                      |
|                                                                                                    |                      |
|                                                                                                    |                      |
|                                                                                                    |                      |
|                                                                                                    |                      |
|                                                                                                    |                      |

**ABOUT** About Us

Contact Us

Advertising Privacy Policy GET ARTICLES BY EMAIL

Enter your email address to get our daily newsletter.

FOLLOW US

□ TWITTER

 $\square$  GOOGLE+

□ FACEBOOK

□ RSS FEED

Disclaimer: Most of the pages on the internet include affiliate links, including some on this site.

How to Disable Driver Signature Verification on 64-Bit Windows 8.1 or 10 (So That You Can Install Unsigned Drivers)

Copyright © 2006-2016 How-To Geek, LLC All Rights Reserved